# $(1)$  $(1)$  $(1)$ **CISCO**

# **Quick Start Guide**

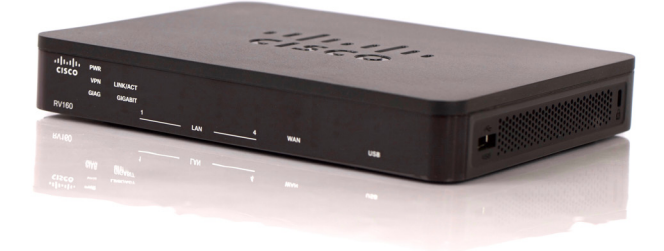

## **Cisco RV160 Router**

#### **Package Contents**

- **•** Cisco RV160 Router
- **•** Power Adapter
- **•** This Quick Start Guide
- **•** Pointer Card/RoHS
- **•** Technical Support Contact Card
- **•** Ethernet Cable
- **•** EU Directives 2014/53/EU Compliance Information (for EU SKU only)

## **Welcome**

Thank you for choosing the Cisco RV160 router.

The RV160 router provides reliable internet access connectivity and includes the following features:

- **•** Easy to use UI with multiple set-up wizards.
- **•** Four port VPN router.
- **•** Support for IPv6 firewall.
- **•** Business-grade small business network in a box.

This guide describes how to install your Cisco RV160 and launch the webbased Device Manager.

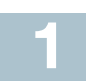

# **Installing the Cisco RV160**

To prevent the device from overheating or being damaged:

- **Ambient Temperature**  Do not operate it in an area that exceeds an ambient temperature of 104°F (40°C).
- **Air Flow**  Be sure that there is adequate airflow around the device. If wall mounting the device, make sure that the heat dissipation holes are to the side.
- **Circuit Overloading** Adding the device to the power outlet must not overload that circuit.
- Mechanical Loading Be sure that the device is level and stable to avoid any hazardous conditions and that it is secure to prevent it from sliding or shifting out of position. Do not place anything on top of the device, as excessive weight may damage it.

## **Desktop Mounting**

For desktop mounting, place the device on a flat surface so that it sits on its four rubber feet.

## **Wall Mounting**

The router has two wall-mount slots on the bottom panel. To mount the router on a wall, you will need to use the wall-mount kit screws (included).

#### **Guidelines for Mounting the Router on a Wall**

When choosing a location for mounting the router on a wall, consider cable limitations and wall structure.

- **•** Mount the router with the front panel facing upward. Make sure to mount the router low enough so that you can see the LEDs.
- **•** Make sure that the power supply rests on a horizontal surface such as the floor or a table. If the power supply is not supported, the strain on the power adapter cable could cause it to disconnect from the router.
- **•** Do not install the router or its power supply next to a heat source of any kind, including heating vents.

You can mount the router on a hollow wall or a wall stud. To mount the router, follow these steps:

- **STEP 1** Position the router on the wall to determine where to attach the two mounting screws. Drill two pilot holes at approximately 109 mm apart.
- **STEP 2** Insert a screw into each hole, leaving a gap between the surface and the base of the screw head of 1 to 1.2 mm.
- **STEP 3** Place the router wall-mount slots over the screws and slide the router down until the screws fit snugly into the wall-mount slots.

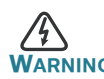

**WING** Insecure mounting might damage the router or cause injury. Cisco is not responsible for damages incurred due to insecure wall-mounting.

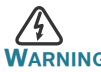

For safety reasons, please ensure that the heat dissipation holes are facing sideways.

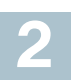

# **Cisco RV160 Features**

## **Front Panel**

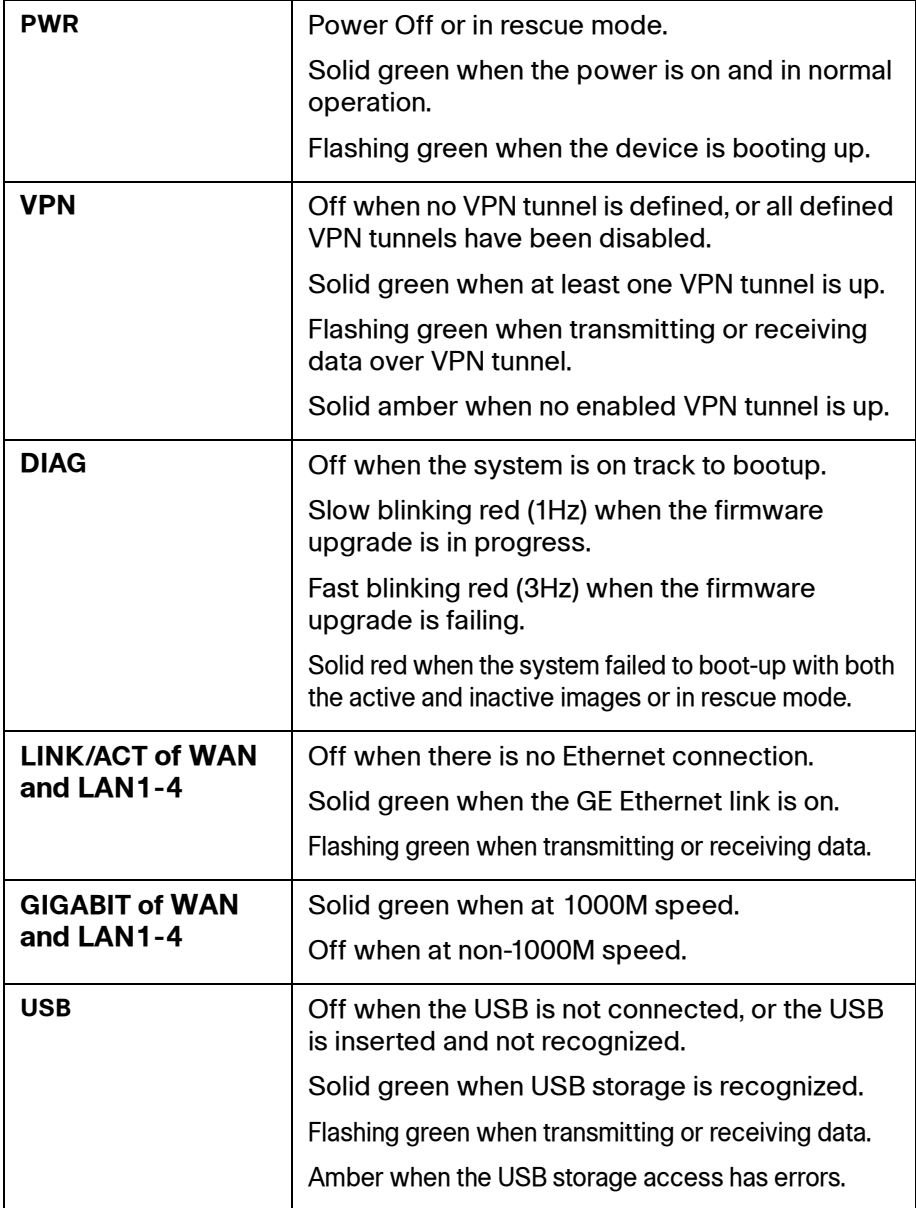

### **Back Panel**

**RESET** — The RESET button has two functions:

- **•** To reboot the unit and retain the current configuration, press and hold RESET for a least 3 but no more than 10 seconds, by using a paper clip or a pen tip.
- **•** To reboot the unit and restore the factory default configuration, press and hold the RESET button for more than 10 seconds. Changes you have made to the router are lost.

**Console Port** — The router console port is designed for a serial cable connection to a terminal or a computer that is running a terminal emulation program.

**LAN** — (1 - 4) RJ-45 device connections to link local area network devices, such as PCs, print servers, or switches to the router.

**WAN** — Connecting the router to a wide area network device such as a cable or DSL modem.

**SFP Port** — A small factor-form pluggable (SFP) is a hot-swappable input/output device that plugs into the SFP port, linking the port with the network.

**POWER** — Toggles power to the device on or off.

**12VDC** (1.5A) — Power port that connects the device to the provided 12VDC, 1.5 amp power adapter.

#### **Side Panel**

**USB** — Type A USB port that supports flash drives. Caution: Use only the power supply provided with the device; using another power supply may cause the USB dongle to fail.

**Kensington Lock Slot** — Lock slot on the right side to secure the device physically, using the Kensington lock-down equipment.

# **3**

## **Connecting the Equipment**

Connect a configuration terminal (PC) to the device by using a LAN port. The terminal must be in the same wired subnetwork as the device to perform the initial configuration. As part of the initial configuration, the device can be configured to allow remote management.

To connect a computer to the device:

- **STEP 1** Power off all equipment, including the cable or DSL modem, the computer, and this device.
- **STEP 2** Use an Ethernet cable to connect your cable or DSL modem to the WAN port on this device.
- **STEP 3** Connect another Ethernet cable from one of the LAN (Ethernet) ports to the Ethernet port on the computer.
- **STEP 4** Power on the WAN device and wait until the connection is active.
- **STEP 5** Connect the power adapter to the 12VDC port of this device.

CAUTION Use only the power adapter that is supplied with the device. Using a different power adapter could damage the device or cause the USB dongles to fail.

> The power switch is on by default. The power light on the front panel is solid green when the power adapter is connected properly and the device is finished booting.

- **STEP 6** Plug the other end of the adapter into an electrical outlet. Use the plug (supplied) specific to your country.
- **STEP 7** Continue with the instructions in the Using the Setup Wizard to configure the device.

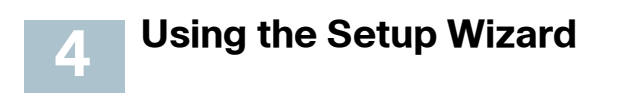

The Setup Wizard and Device Manager are supported on Microsoft Internet Explorer, Mozilla Firefox, Apple Safari, and Google Chrome.

To configure the device using the **Setup Wizard**, follow these steps:

- **STEP 1** Power on the PC that you connected to the LAN1 port in Step 3 of the Connecting Equipment section. Your PC becomes a DHCP client of the device and receives an IP address in the 192.168.1.xxx range.
- **STEP 2** Launch a web browser.
- **STEP 3** In the address bar, enter the default IP address of the device, **https:// 192.168.1.1**. A site security certificate message is displayed. The Cisco RV160 uses a self-signed security certificate. This message appears because the device is not known to your computer.
- **STEP 4** Click **Continue to this website** to continue. The sign-in page appears.
- **STEP 5** Enter the username and password. The default username is **cisco**. The default password is **cisco**. Passwords are case-sensitive.
- **STEP 6** Click Log In. The Router Setup Wizard is launched.
- **STEP 7** Follow the on-screen instructions to set up your device. The Router Setup Wizard should detect and configure your connection. If it is unable to do so, it asks you for information about your Internet connection. Contact your ISP for this information.
- **STEP 8** Change the password as instructed by the Router Setup Wizard or follow the instructions in the Changing the Administrator Username and Password section. Log in to the device with the new username and password.

**NOTE** We recommend that you change the password. You are required to change the password before enabling features such as remote management.

The Device Manager Getting Started page appears. It displays the most common configuration tasks.

- **STEP 9** Click one of the tasks listed in the navigation bar to complete the configuration.
- **STEP10** Save any additional configuration changes and log out of the device manager.

#### **Changing the Administrator Username and Password**

To change the Administrator username and password on the device:

- **STEP 1** From the Getting Started page, select **Change Administrator Password** or select **System Configuration > User Accounts** from the navigation bar.
- **STEP 2** Check a username from the Local User Membership list and click **Edit.**
- **STEP 3** Enter the **Username**.
- **STEP 4** Enter the old **Password**.
- **STEP 5** Enter the new **Password.**
- **STEP 6** Confirm the new **Password**.
- **STEP 7** Select the group (**admin, guest**) from the drop-down list in the Password Strength Meter.

**STEP 8** Click **Save**.

#### **Troubleshoot Your Connection**

If you cannot access your device by using the **Setup Wizard**, the device may not be reachable from your computer. You can test network connections by using **ping** on a computer running Windows:

**STEP 1** Open a command window by using **Start** > **Run** and enter **cmd**.

**STEP 2** At the **Command** window prompt, enter **ping** and the device IP address. For example, **ping** 192.168.1.1 (the default static IP address of the device).

> If you can reach the device, you should get a reply similar to the following:

```
Pinging 192.168.1.1 with 32 bytes of data:
Reply from 192.168.1.1: bytes=32 time<1ms TTL=128
```
If you cannot reach the device, you should get a reply similar to the following:

```
Pinging 192.168.1.1 with 32 bytes of data:
Request timed out.
```
#### **Possible Causes and Resolutions**

#### Bad Ethernet connection:

Check the LEDs for the proper indications. Check the connectors of the Ethernet cable to ensure that they are firmly plugged into the device and your computer.

Wrong or conflicting IP address:

Verify that you are using the correct IP address of the device.

Verify that no other device is using the same IP address as this device.

No IP route:

If the device and your computer are in different IP subnetworks, remote access must be enabled and you need at least one router on the network to route the packets between the two subnetworks.

#### Unusually long access time:

Adding new connections may take 30–60 seconds for the affected interfaces and LAN to become operational.

## **Where to Go From Here 5**

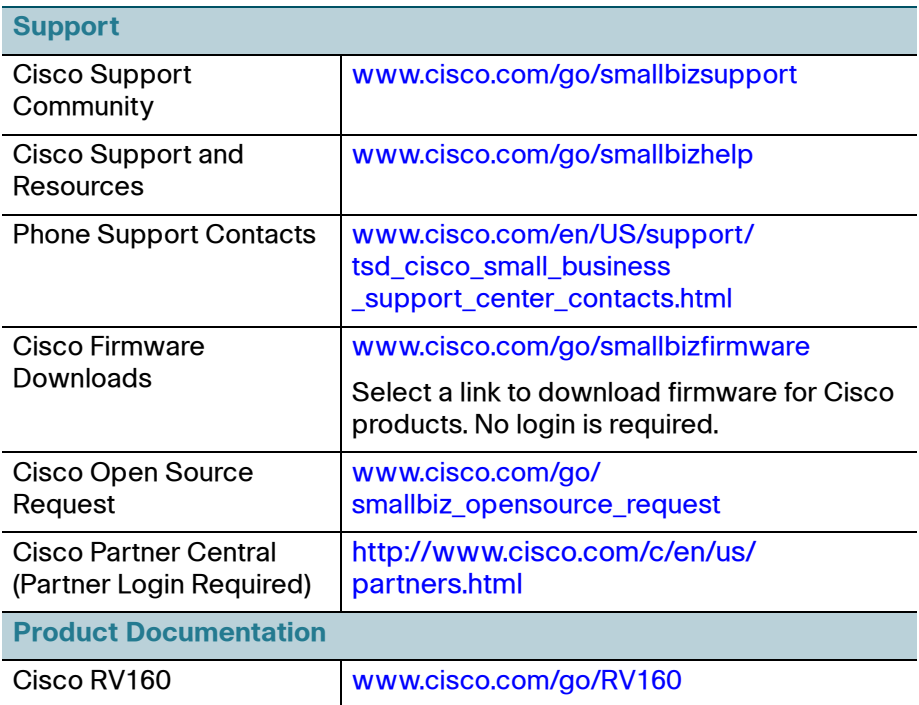

[For EU Lot 26 related test results, see w](www.cisco.com/go/eu-lot26-results)ww.cisco.com/go/eu-lot26-results

#### **Americas Headquarters**

Cisco Systems, Inc. www.cisco.com

Cisco has more than 200 offices worldwide. Addresses, phone numbers, and fax numbers are listed on the Cisco website at [www.cisco.com/go/offices](http://www.cisco.com/go/offices).

78-100991-01

[Cisco and the Cisco logo are trademarks or registered trademarks of Cisco and/or its affiliates](http://www.cisco.com/go/trademarks) in the U.S. and other countries. To view a list of Cisco trademarks, go to this URL: **[www.cisco.com/go/trademarks](http://www.cisco.com/go/trademarks)**. Third-party trademarks mentioned are the property of their respective owners. The use of the word partner does not imply a partnership relationship between Cisco and any other company. (1110R)

© 2018 Cisco Systems, Inc. All rights reserved.

 $\mathbf{d}$  and  $\mathbf{d}$ **CISCO**